www.bea.gov

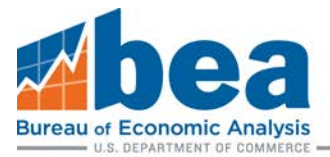

# 2019 BE-10 eFile Guidance

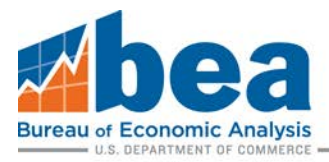

# Table of Contents

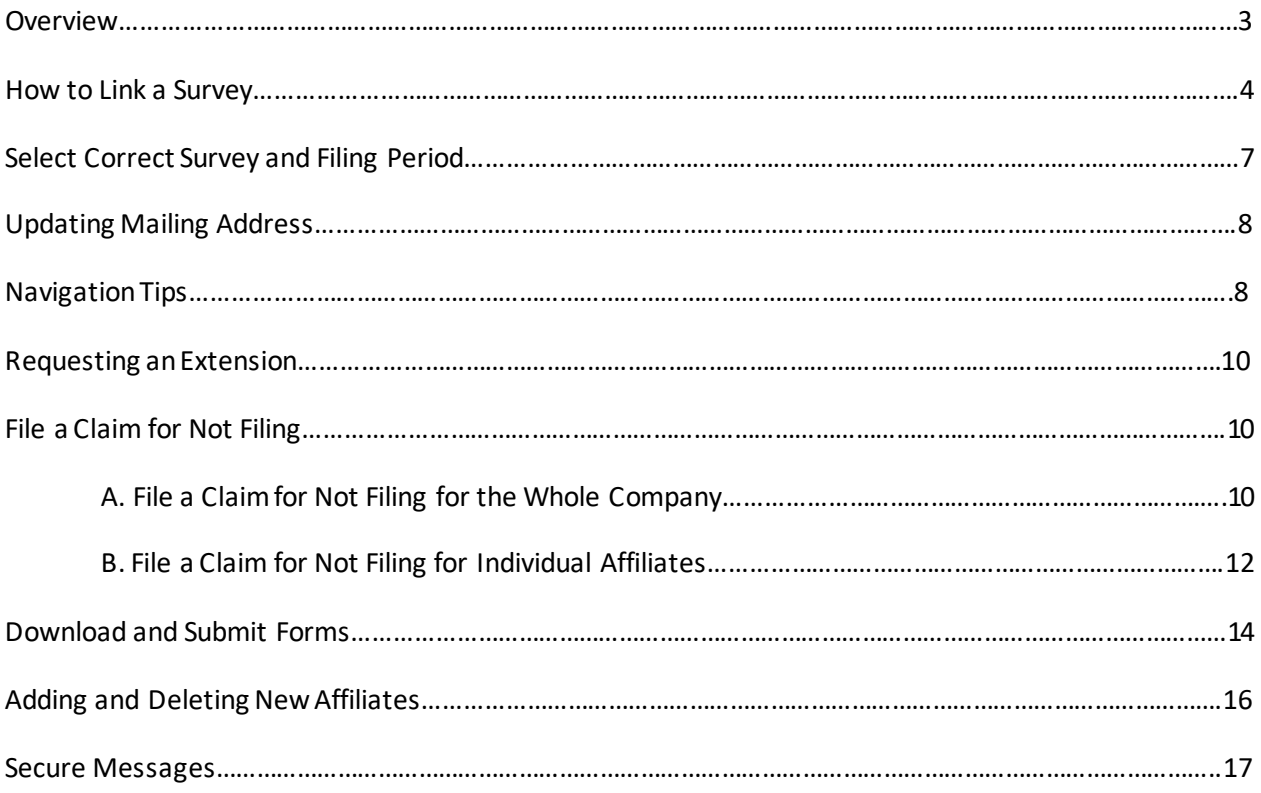

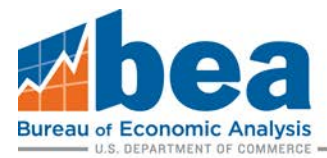

# **Overview**

This document provides step-by-step guidance on how to use BEA's electronic filing system (eFile) to submit your 2019 Benchmark Survey of U.S. Direct Investment Abroad (BE-10). eFile is the most secure and convenient filing method, providing a confirmation of submission and access to your previously submitted eFile data. You can also now file Extension requests and Claims for Not Filing through the eFile system.

Proceed to **Select Correct Survey and Filing Period (page 7)** below if you have previously submitted your BE-10 or BE-11 report using BEA's eFile system. If this is your first time using BEA's eFile system to submit a BE-10 or BE-11 report, continue with **How to Link a Survey** (**page 4**) below to add or link a BE-10 survey to your eFile User Account. If you need assistance with creating an eFile User Account please refer to step 1 on page 2 of the following link: [https://apps.bea.gov/efile/efile\\_link\\_instructions.pdf.](https://apps.bea.gov/efile/efile_link_instructions.pdf)

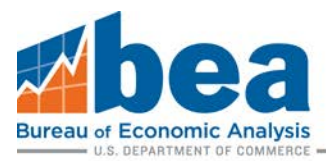

# How to link a survey

## **Step 1**

Once you have logged into your eFile account, select either: **"Survey Tools"** or **"Need to link or add a survey?"** from your User Account Homepage, highlighted below.

## eFile - User Account Homepage/Survey Selection

To file a survey with BEA, surveys must be linked to your user account using one of the options in Survey Tools. Once linked, the surve page below. (Scroll down or click here to access your previously linked surveys.)

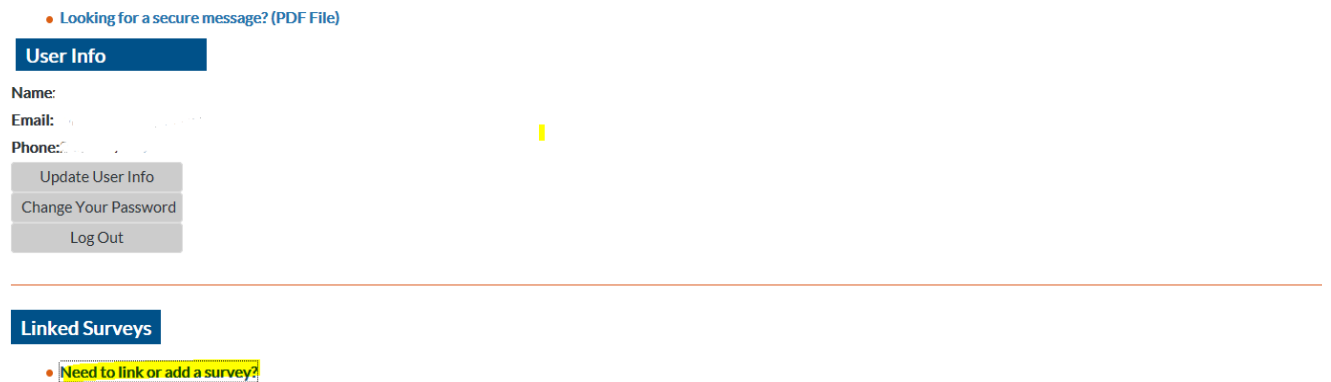

## **Step 2**

From there you need to select the survey to be linked from the drop-down menu. Select "BE-10/11 Benchmark/Annual Survey of U.S. Direct Investment Abroad".

# eFile - Survey Tools: Select Survey

Select the survey you need to add or link:

BE-10/11 Benchmark/Annual Survey of U.S. Direct Investment Abroad

Next Step

 $\pmb{\mathrm{v}}$ 

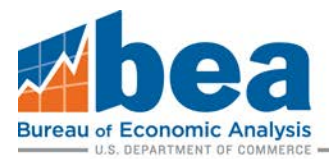

#### **Step 3**

From here it is important to identify if you are linking using a **BEA ID**or if you are a **New Filer.** On the **eFile - Survey Tools page**, review the options, and select the one that applies.

eFile - Survey Tools: Select Survey

To file a BE-11 Annual Survey of U.S. Direct Investment Abroad click the button below: Link a BE-11 Survey

To file a 2019 BE-10 Benchmark Survey of U.S. Direct Investment Abroad. Please review the below criteria and select the appropriate option to file a BE-10 survey.

#### Click the button below if the following apply:

- . You received a notification letter to file a 2019 BE-10 report
- . You have previously filed a BE-577 Quarterly Survey or a BE-10 benchmark or BE-11 annual survey

Link a BE-10 Survey

#### Click the button below if the following apply:

. The entity being reported has never filed on the BE-10, BE-11, or BE-577 surveys previously and you did NOT receive a BE-10 notification letter.

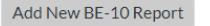

a. If you have previously filed a BE-10, BE-11, or BE-577 survey or have received a notification in the mail with a BE-10 ID number not starting with the letter "R", select **Link a BE-10 Survey**. On the **eFile Link Request** page (shown below) complete all required information. Including the BEA ID (the six-digit number above the Name and Address on the BE-10 letter your received) will greatly expedite the process and help ensure the accuracy in account maintenance. If this is your first time filing and you **DID NOT** receive a notification with a BE-10 ID or you received a notification with a BE-10 ID starting with the letter "R" continue down to **Step 3.b** (**page 6**).

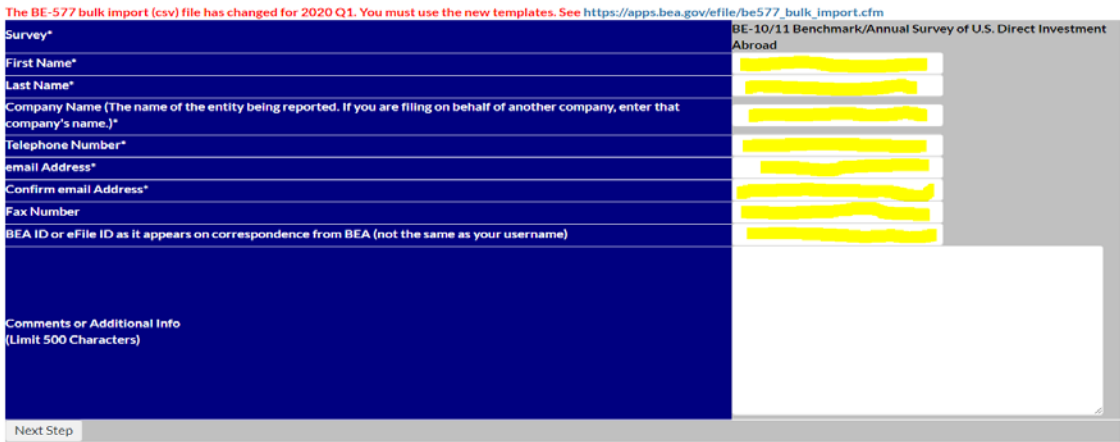

#### eFile Link Request

Request access for eFile. Fields denoted by \* are required.

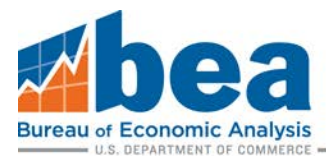

#### After you enter the information, you need to verify it is correct before submitting.

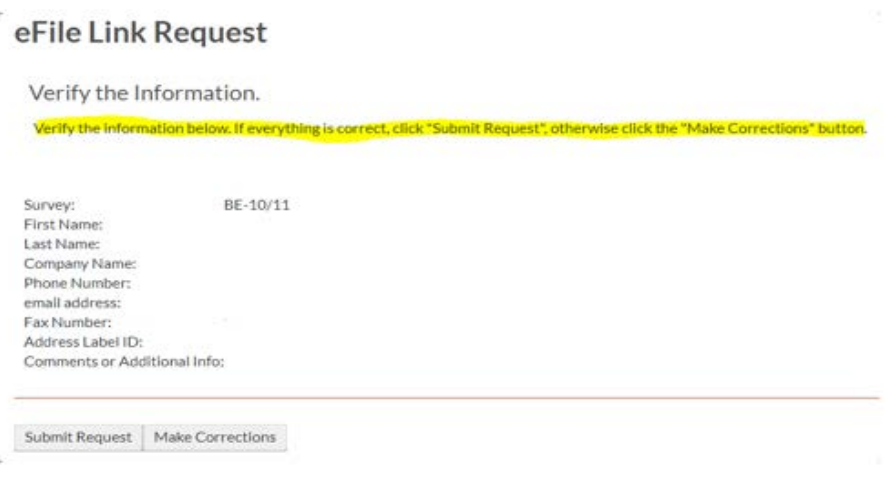

 **OR**

b. If this is your first time filing a BE-10, BE-11, or BE-577 survey and you **DID NOT** receive a notification with a BE-10 ID or you received a notification that had a BE-10 ID starting with the letter "R", select **Add New BE-10Report**.

On the **eFile – New Report** page complete all required information.

#### eFile - New Report

BE-10 Benchmark Survey of U.S. Direct Investment Abroad New Report

Complete the information below to begin. Items with a \* are required.

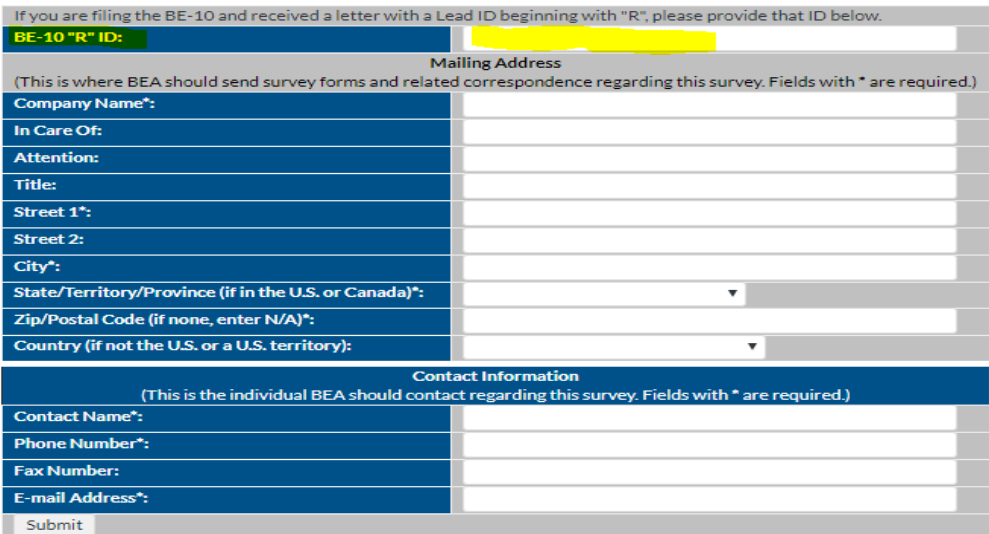

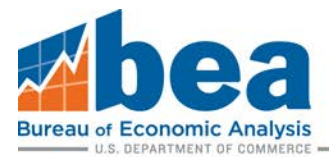

#### **Step 4**

If you are filing a BE-10 for more than one US Reporter, you will need to submit a separate link request for each US Reporter. Also, if you need to file more than one BEA survey, such as the BE-10 and the BE-577, then you will need to submit a separate link request for each survey.

If you selected the "**Link a BE-10 Survey**" option in **Step 3a** (**page 5**), you must wait for confirmation from BEA before the survey can be linked to your eFile user page. This process can take up to 24 hours. Once you receive your email confirmation, proceed to **Select Correct Survey and Filing Period**, which is located on this page.

If you selectedthe "**Add New BE-10 Report**" option in **Step 3b** (**page 5**) your new ID will be automatically linked to your User Account Homepage and no confirmation is required. Proceed to **Select Correct Survey and Filing Period**, which is located on this page. DO NOT select "**Add New BE-10 Report**" if you received a notification letter with a BE-10 ID that doesn't begin with the letter "R", this could result in delays and additional follow up from BEA.

## Select Correct Survey and Filing Period

#### **Step 1**

Under "Linked Surveys" in your User Account Homepage, click "Select" for the company you are required to file for. You may have multiple surveys listed so it is important to make sure you are under the BE-10/11 survey section, as highlighted below.

Foreign Direct Investment in the US

BE-12/15 Benchmark/Annual Survey of Foreign Direct Investment in the United States

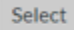

 $(99999872)$ 

**US Direct Investment Abroad** 

BE-10/11 Benchmark/Annual Survey of U.S. Direct Investment Abroad

**Select** (E000081\_1)

#### **Step 2**

Select the appropriate filing period.

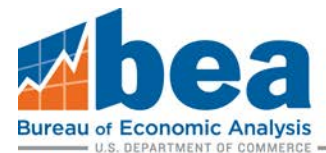

Below is a list of all of the eFile survey periods available for the BE-10/11 Benchmark/Annual Survey of U.S. Direct Investment Abroad for

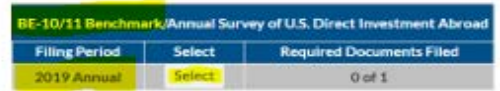

# Updating Mailing Address

If there are any changes in mailing address, please provide an update. You can also access your secure messaging mailbox from this page (which appears after you select the 2019 period year shown in the screenshot above).

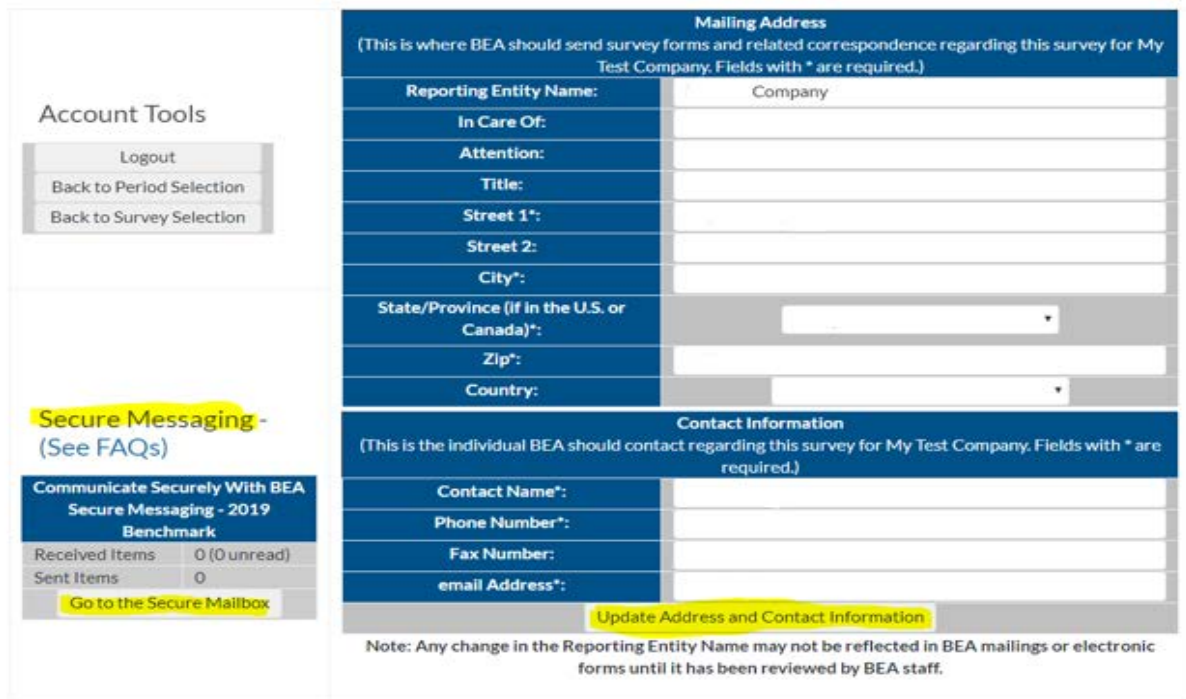

# Navigation Tips

To return to your User Account Homepage, click the "Back to Survey Selection" button.

**Survey Filing** 

Logout **Back to Survey Selection Import Data** 

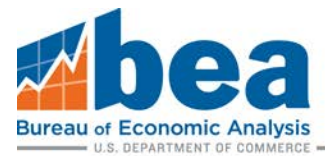

To select a different filing period for the survey, click "Back to Period Selection".

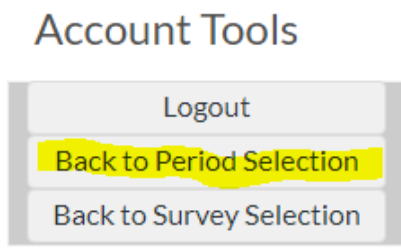

To change the email or phone number associated with eFile user account, select "Update User Info" from the User Account Homepage.

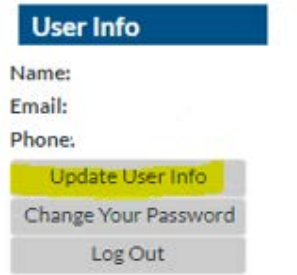

To change the password for your eFile User Account, select "Change Your Password" from the User Account Homepage.

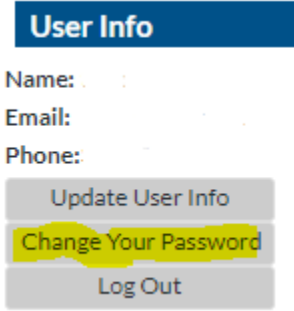

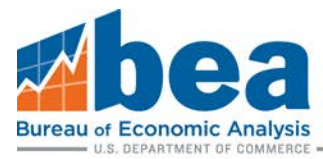

# Requesting an Extension

From the User Account Homepage select the company to file for and then select the appropriate filing period (shown in **Steps 1 and 2** of **Select Correct Survey and Filing Period page 7**). From there scroll down and click "Request Extension" (as shown below).

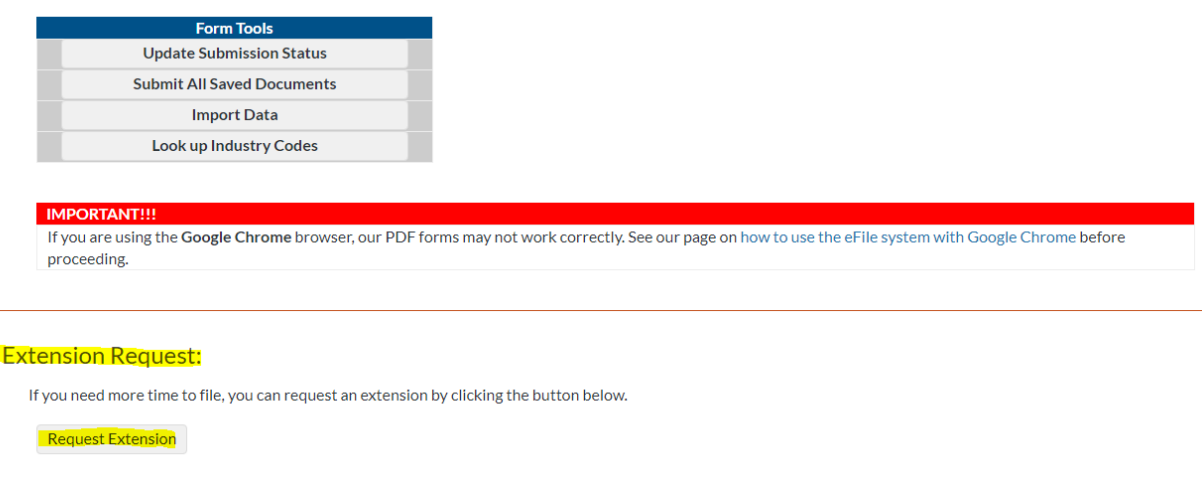

# File a Claim for Not Filing

If your company received a notification from BEA to file the BE-10 survey and all or part of the company do not meet the survey requirements, you can let us know by submitting a Claim for Not Filing.

## A. File a Claim for Not Filing for the Whole Company

From the User Account Homepage select the company to file for and then select the appropriate filing period (shown in **Steps 1 and 2** of **Select Correct Survey and Filing Period page 7**). Below the extension request you will see a box labeled "Forms". Under "BE-10/11A" in the "Form" column click the "File Exemption Claim" button.

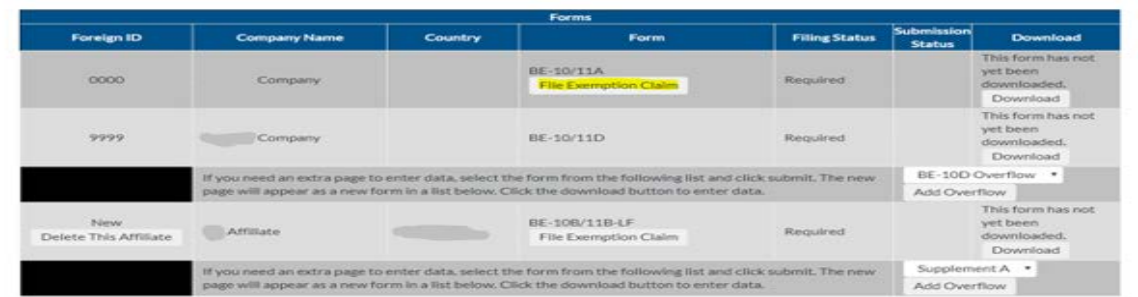

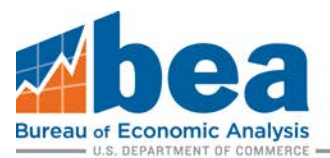

#### Review exemption requirements before selecting "File Exemption".

#### BE-11 Exemption

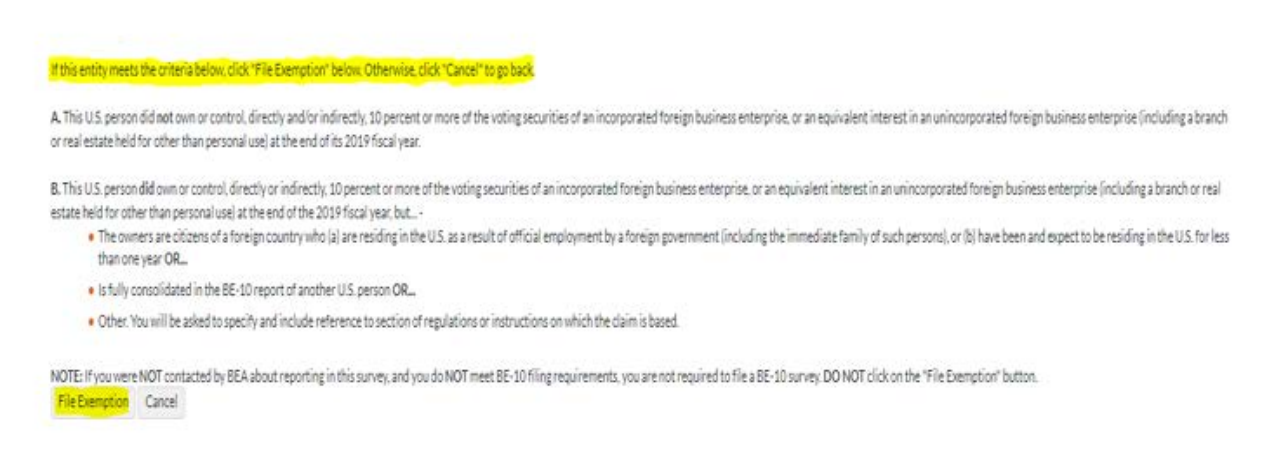

After you click "File Exemption" it takes you back to company page, where you can access the claim for Not Filing by clicking on the "File Exemption" button in the "Forms" box for the affiliate as shown below.

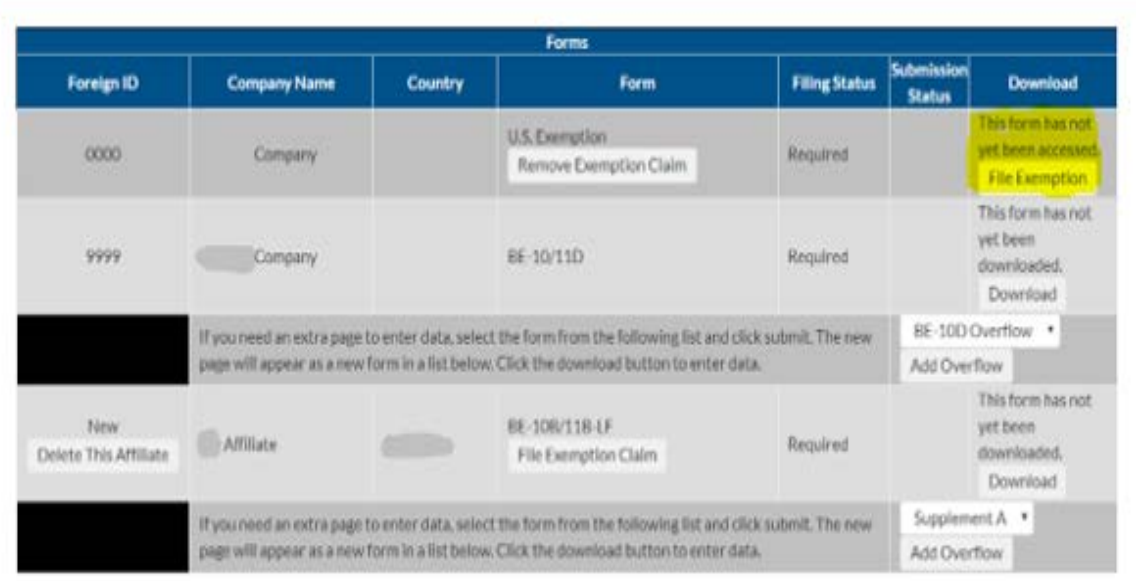

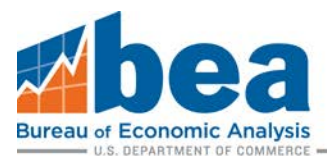

## After completing the contact and certification information you will need to select basis for exemption, and then select "Submit" and click "Save/Submit Data" button.

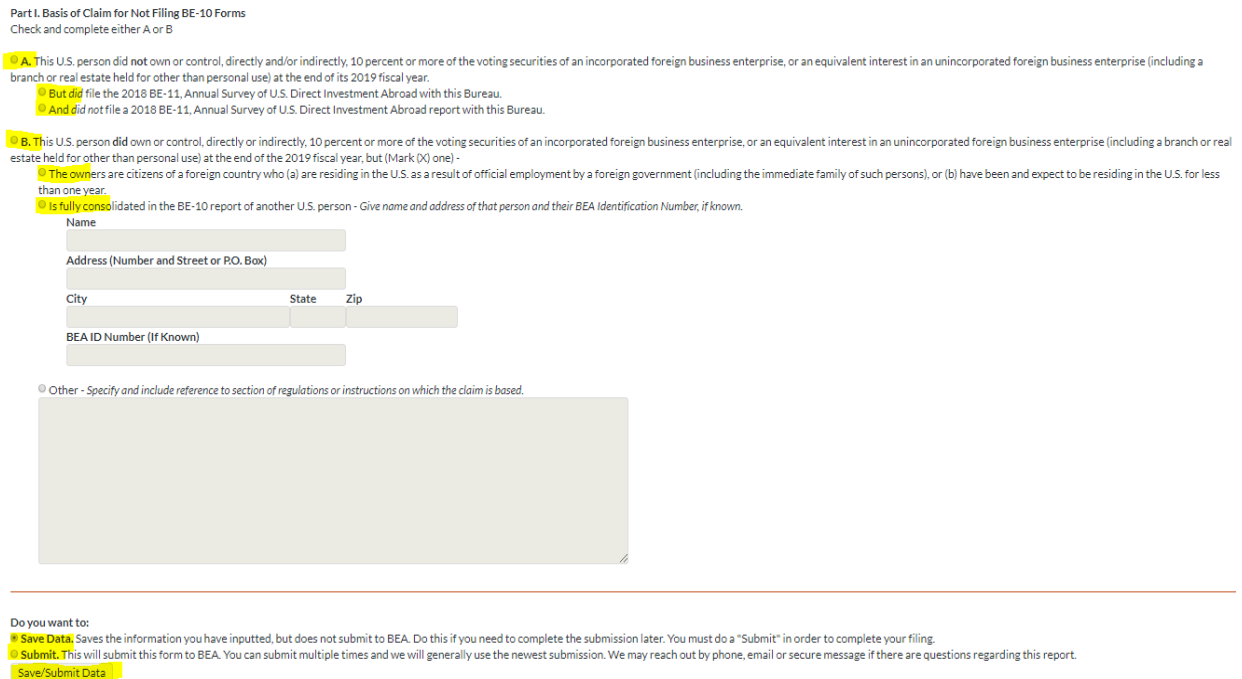

## B. File a Claim for Not Filing for Individual Affiliates

From the User Account Homepage select the company to file for and then select the appropriate filing period (shown in **Steps 1 and 2** of **Select Correct Survey and Filing Period page 7**). Below the extension request you will see a box labeled "Forms". There is a "File Exemption Claim" button for each BE-10/11 affiliate. Click on the button for each affiliate you want to complete a Claim for Not Filing for.

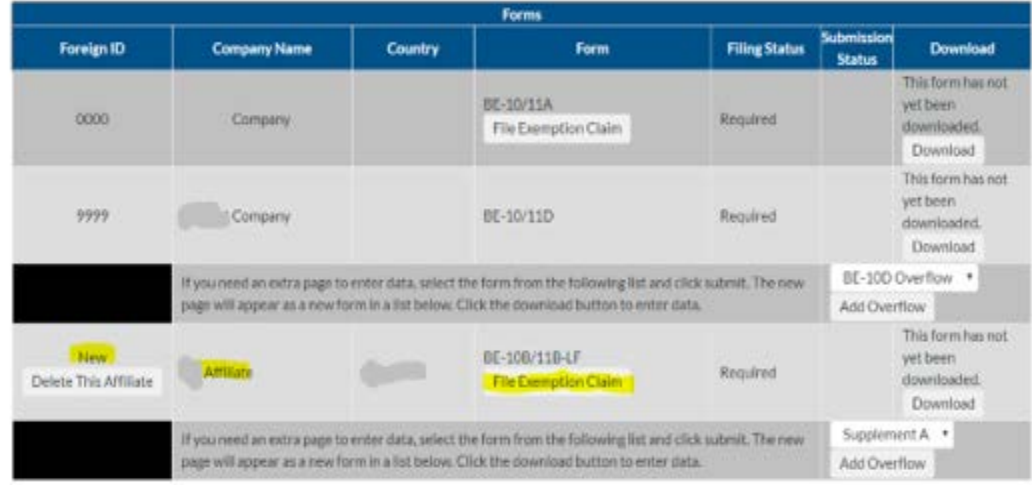

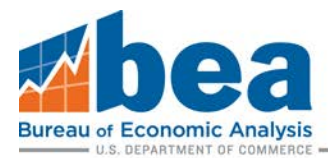

#### Review exemption requirements before selecting "File Exemption"

#### BE-11 Exemption

If this entity meets the criteria below, click "File Exemption" below. Otherwise, click "Cancel" to go back

A. The U.S. Reporter no longer owns or controls, directly, or indirectly, 10 percent or more of the voting securibies of the incorporated foreign business enterprise (or an equivalent interest in an unincorporated foreign

B. ALL of the following apply: 1) the foreign affiliate is a private fund, AND 2) the private fund foreign affiliate does not own, directly or indirectly through another business enterprise, an "operating company" - i.e., private fund or a holding company - in which the consolidated U.S. Reporter owns at least 10 percent of the voting interest, AND 3) If the U.S. Reporter owns the private fund indirectly (through one or more other business "operating companies" between the consolidated U.S. Reporter and the indirectly-owned foreign private fund? For more information regarding private funds visit www.bea.gov/privatefunds.

File Exemption Cancel

After you click "File Exemption" it takes you back to company page to access the file exemption

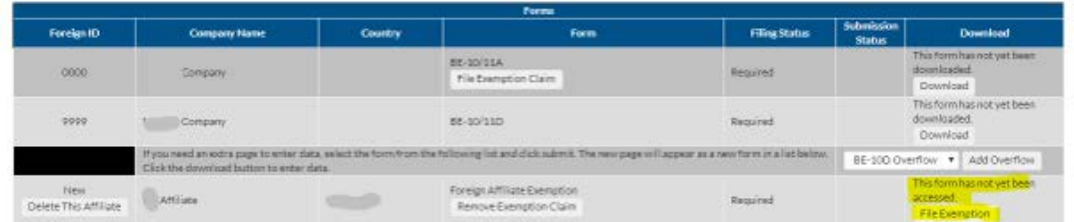

After completing the contact and certification information you will need to select basis for exemption, and then select "Submit" and click "Save/Submit Data" button.

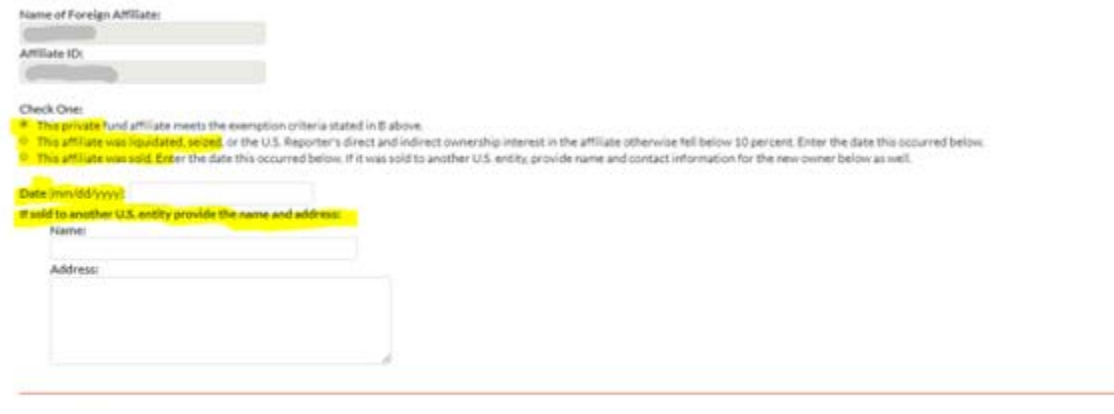

Do you want to:

Do you want for<br>© Specifies Sovet the information you have noutted, but does not submit it BEA. Do this if you need to complete the submission later. You must do a "Submit" in order to complete your filing.<br>■ Solve This wi

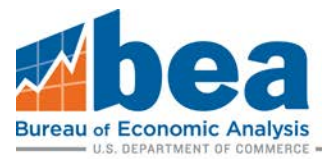

# Download and Submit Forms

You are now ready to fill out the survey.

## **Step 1**

From the User Account Homepage select the company to file for and then select the appropriate filing period (shown in **Steps 1 and 2** of **Select Correct Survey and Filing Period page 7**). Then scroll down to the list of forms that need to be filed. Then scroll down to the list of forms that need to be filed and select the form you need to file by clicking "Download Form". This will need to be done for each required affiliate form.

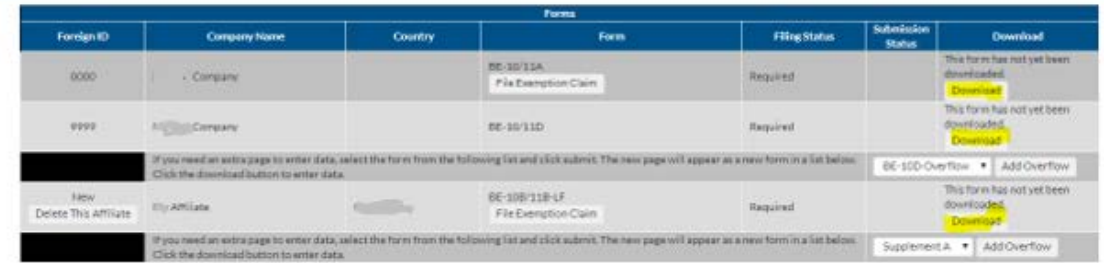

## **Step 2**

After downloading you will need to save the form to your computer

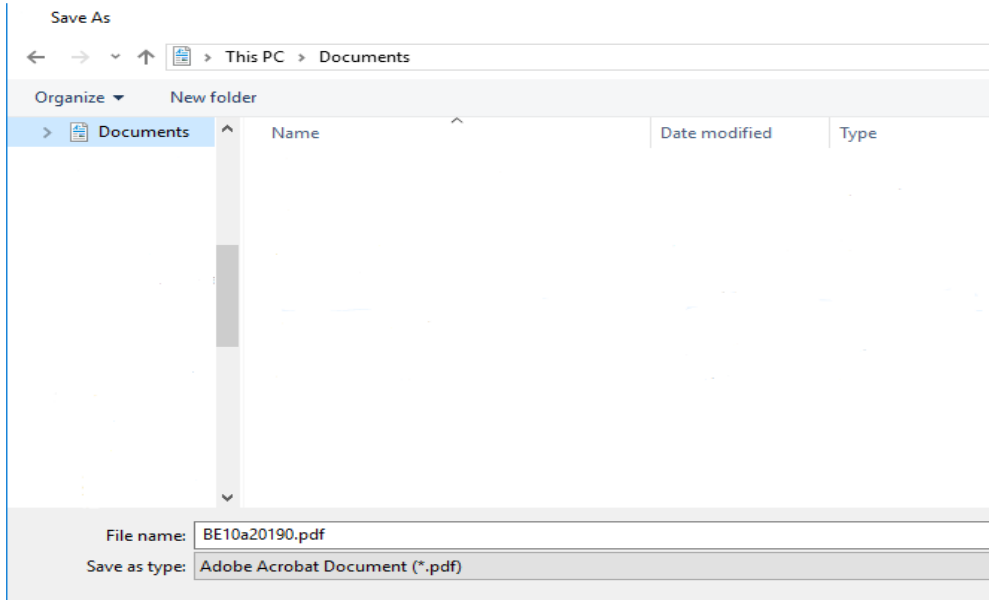

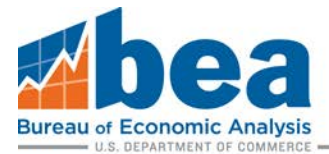

## **Step 3**

Enable all features if needed and then fill out required data. After you finish the form you must click "Save Data" and then "Submit Data to BEA" on the first page of the document.

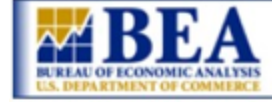

# 2019 BE-10 eFile

Welcome to the BEA eFile system for the 2019 BE-10 Annual Survey of U.S. Direct Investment Abroad. This page is where you can save and/or submit your data. IMPORTANT: If you are using the free Adobe Acrobat Reader software, you will not be able to save data that you enter into the form. You can, however, submit a partially completed form and return to it later by downloading the form again from the eFile website. When you download the form after a submission, all of your previously saved data will be filled in. You can then save a copy of the form, along with the data you entered previously, to your computer.

Please note that you must download a separate form for each entity for which you are required to file. You cannot download one form and use it to file multiple affiliates.

You can run a check of your data by clicking the Run Error Checks button. This will run a series of mathematical checks and alert you to possible errors in your data. You are not required to correct the errors before submitting and the checks are not meant to be comprehensive.

When you are ready to submit your document, return to this page (either by scrolling back to the top or by using the buttons on the bottom of each page) and click the Save/Submit Data button. You will be prompted to select either a save or a final submission. You can also do a final submission from the eFile website. We will not use your data until you do a final submission.

Thank you for using the BEA eFile system.

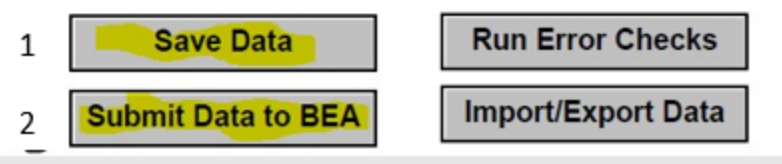

**Note 1: if you need to resubmit a form or make changes, choose filing period, download submitted form, make changes, and resubmit.** 

**Note 2: if you need to change the form type for an existing affiliate please contact us via a secure message. If it is a new affiliate see instructions for creating and deleting affiliatesfurther below.**

**Note 3: Make sure you are using Internet Explorer, not Chrome.**

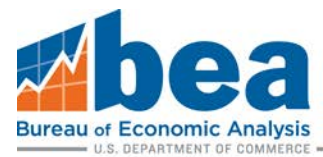

# Adding and Deleting New Affiliates

If your company has any affiliates that are not listed in the "Forms" grid, you will need to add them and submit the appropriate form. Below the "Forms" grid you will see a small box labeled "Add New Affiliate." Fill out Company Name, Country of LOCATION, and select form type based on ownership of the affiliate and size (se[e https://www.bea.gov/help/faq/1392](https://www.bea.gov/help/faq/1392) to determine which form to select). Then click Add New Affiliate.

Note: It is important that this is only used to add new affiliates. **Creating a new affiliate to change the form type of an existing affiliate might result in additional follow up from BEA**.

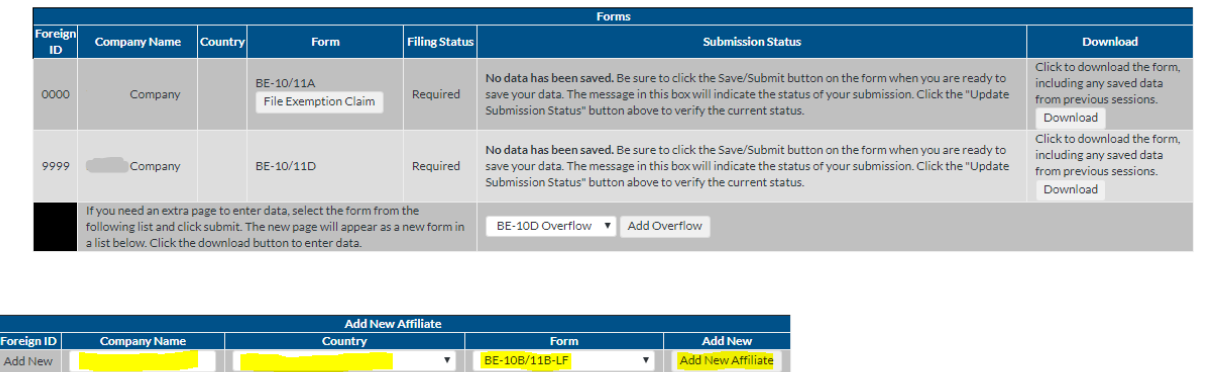

#### Verify the information and click "Add New Affiliate" if correct. If not, make changes and click "Submit".

#### eFile: Add New Affiliate

BE-10/11 Benchmark/Annual Survey of U.S. Direct Investment Abroad 2019 Annual or Benchmark ALERT: Use "Add Affiliate" only if the foreign affiliate is not listed. If the affiliate is listed but has been assigned the incorrect form type (BE-11B(LF), BE-11B(SF), BE-11C), DO NOT create a new affiliate. Please contact BEA at (301) 278-9418 or email be10\_11efile@bea.gov and we will update the form type. Creating a new affiliate to correct the form type results in a duplicate affiliate. Below is the information you have provided. If the information is correct click the "Add New Affiliate" button. Otherwise, enter the correct information below and click the "Submit" button. Name: Affiliate Form Type BE-10B/11B-LP Country: Add New Affiliate Cancel

If incorrect, enter corrected information below.

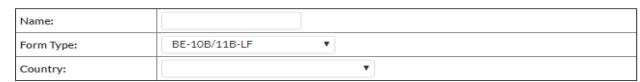

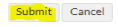

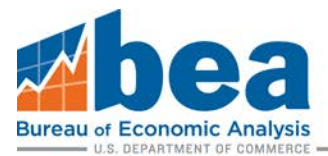

You can delete a new affiliate if you realize you createda duplicate or it is for the incorrect form type. Affiliates can be deleted if you have not submitted a form yet. This can only be done for newly created affiliates not for those that already exist in BEA's system.

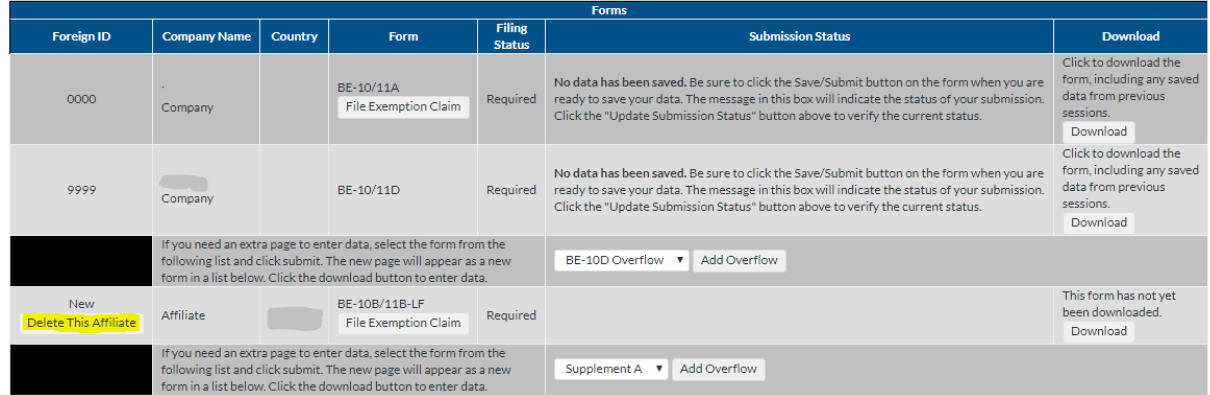

# Secure Messages

## **Step 1**

Select the survey for which you want to view or send a message for from the User Account Homepage.

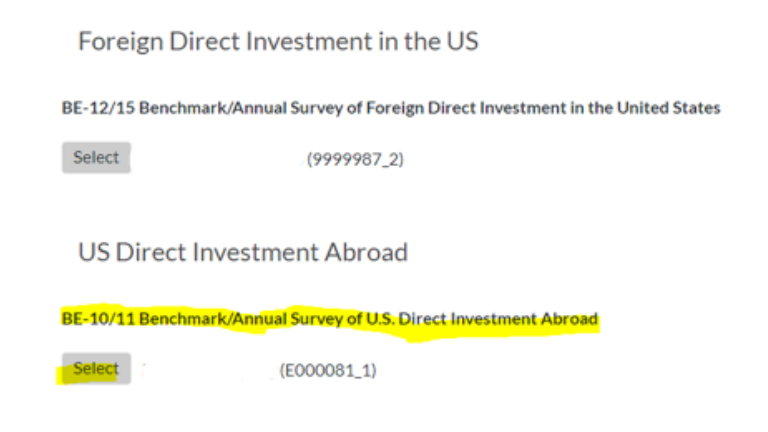

### **Step 2**

Select the filing period you want from the bottom of the page and then click "Go to secure Mailbox".

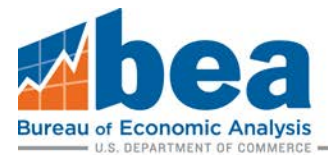

## Below is a list of all of the eFile survey periods available for the B

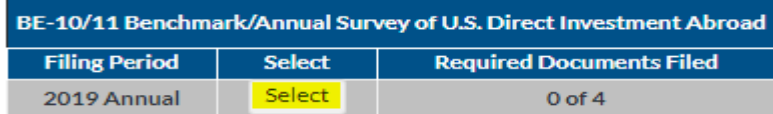

## Secure Messaging - (See FAQ<sub>s</sub>)

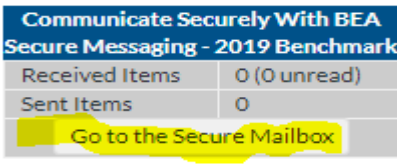

#### **Step 3**

#### eFile Secure Messaging System

Back to the period selection screen.<br>Back to 2019. View Messages for All Periods

#### **Messages for 2019**

Send a New Message

#### **Inbox**

Filing Period From Subject Attachments Sent Date

#### **Sent Items**

Filing Period Subject Attachments Sent Date

From here you can view message that were sent or send a new message.

#### 4/27/2020

Please note that while BEA's surveys are mandatory and businesses are required by law to respond, the contents of these guidance documents do not have the force and effect of law and are not meant to bind the public in any way. These documents are intended only to provide clarity to the public regarding existing requirements under the law or Department policies.